# ACIでのL2マルチキャストの設定

# 内容

概要 前提条件 要件 使用するコンポーネント 背景説明 設定 Network Topology 設定 ステップ 1: マルチキャストサーバおよびクライアントホスト接続のファブリックアクセスポリ シーの設定 ステップ 2:マルチキャストレシーバおよびソース用のEPG、BD、およびVRFの作成 ステップ 3:EPGへの物理ドメインの接続とスタティックポートの設定 ステップ 4:IGMPクエリアの設定 確認 L2マルチキャストパケットフローの説明 IGMPクエリア要件 トラブルシュート 関連情報

# 概要

このドキュメントでは、単一のアプリケーションセントリックインフラストラクチャ(ACI)ファブ リック上の同じエンドポイントグループ(EPG)でレイヤ2(L2)マルチキャストを設定および確認す る方法について説明します。

# 前提条件

#### 要件

次の項目に関する知識があることが推奨されます。

- ACIでのL2マルチキャストサポート:常にサポート
- ACIのInternet Group Management Protocol(IGMP)スヌーピング:デフォルトで有効

注:IGMPスヌーピングの詳細については、『[Cisco APIC and IGMP Snoop Layer 2](/content/en/us/td/docs/switches/datacenter/aci/apic/sw/2-x/KB/b_KB_Cisco_APIC_IGMP_Multicast.html#concept_DA12BA4955C940E6AAC5A9D399FBCA53) Multicast Configuration (Cisco APICおよびIGMPスヌープレイヤ2マルチキャストの設定 [\)』を参照して](/content/en/us/td/docs/switches/datacenter/aci/apic/sw/2-x/KB/b_KB_Cisco_APIC_IGMP_Multicast.html#concept_DA12BA4955C940E6AAC5A9D399FBCA53)ください。

## 使用するコンポーネント

このドキュメントの情報は、次のソフトウェアとハードウェアのバージョンに基づいています。

• N9K-C93180YC-FX

● リリース4.2(7q)

このドキュメントの情報は、特定のラボ環境にあるデバイスに基づいて作成されました。このド キュメントで使用するすべてのデバイスは、初期(デフォルト)設定の状態から起動しています 。本稼働中のネットワークでは、各コマンドによって起こる可能性がある影響を十分確認してく ださい。

# 背景説明

L2マルチキャストとは、IPヘッダーのない宛先マルチキャストMACアドレスを持つマルチキャス トパケットであるL2非IPマルチキャストパケットではなく、L2ネットワークセグメント(ブリッジ ドメイン(BD)/サブネット)に転送されるIPマルチキャストパケットを指します。L2マルチキャス トでは、リンクローカルマルチキャスト(224.0.0.0/24)も除外されます。 リンクローカルマルチキ ャストは、常にBD内のすべてのポートに転送されます。

ACIのL2マルチキャストはBD内でのみ転送されます。同じBDを使用する複数のEPGがある場合 、EPG間の契約に関係なく、すべてのEPGでマルチキャストトラフィックがフラッディングされ ます。

Cisco ACIは、リーフスイッチとスパインスイッチの間に構築されたオーバーレイマルチキャスト ツリーでマルチキャストフレームを転送します。L2トラフィックは転送タグ(FTAG)ツリーを使用 して、複数の冗長な同じコストリンク間で効率的なロードバランシングを提供します。FTAGツ リーの詳細については、「[ACI Fundamentals](/content/en/us/td/docs/switches/datacenter/aci/apic/sw/1-x/aci-fundamentals/b_ACI-Fundamentals/b_ACI-Fundamentals_chapter_010010.html#concept_1E8BF286E1C043EF839D80935FDF9F50)」のドキュメントを[参照してく](/content/en/us/td/docs/switches/datacenter/aci/apic/sw/1-x/aci-fundamentals/b_ACI-Fundamentals/b_ACI-Fundamentals_chapter_010010.html#concept_1E8BF286E1C043EF839D80935FDF9F50)ださい。

注:BDでIGMPスヌープを無効にしないことを推奨します。IGMPスヌープを無効にすると、 BD内の過剰な誤ったフラッドにより、マルチキャストパフォーマンスが低下する可能性が あります。

## 設定

#### Network Topology

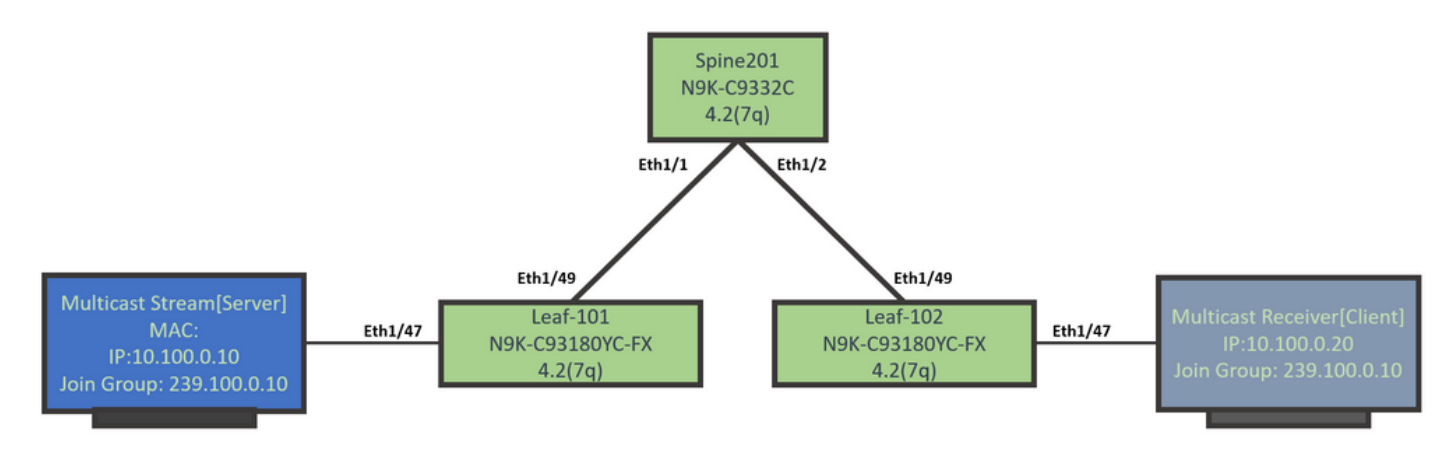

#### 設定

これは、設定手順の概要です。L2マルチキャストの設定は、IGMPクエリアを有効にする以外に はあまり多くありません。

- **ステップ1:** マルチキャストサーバおよびクライアントホスト接続のファブリックアクセス ポリシーの設定
- ステップ 2:マルチキャストレシーバおよびソース用のEPG、BD、およびVRFの作成
- ステップ 3: EPGへの物理ドメインの接続とスタティックポートの設定
- ステップ 4:IGMPクエリアの設定

このセクションでは、詳細な設定手順について説明します。

#### ステップ 1:マルチキャストサーバおよびクライアントホスト接続のファブリックアクセスポリ シーの設定

次の図は、設定に対する高度なアプローチを示しています。アクセスポリシーの詳細については 『[ACI](/content/en/us/td/docs/switches/datacenter/aci/apic/white_papers/Cisco-ACI-Initial-Deployment-Cookbook.html#_Toc6840517) Initial Deployment[』を参照してくだ](/content/en/us/td/docs/switches/datacenter/aci/apic/white_papers/Cisco-ACI-Initial-Deployment-Cookbook.html#_Toc6840517)さい。

アクセスポリシーがすでに設定されている場合は、この手順を省略できます。

● 次の図に、マルチキャストサーバポートファブリックポリシーを示します。

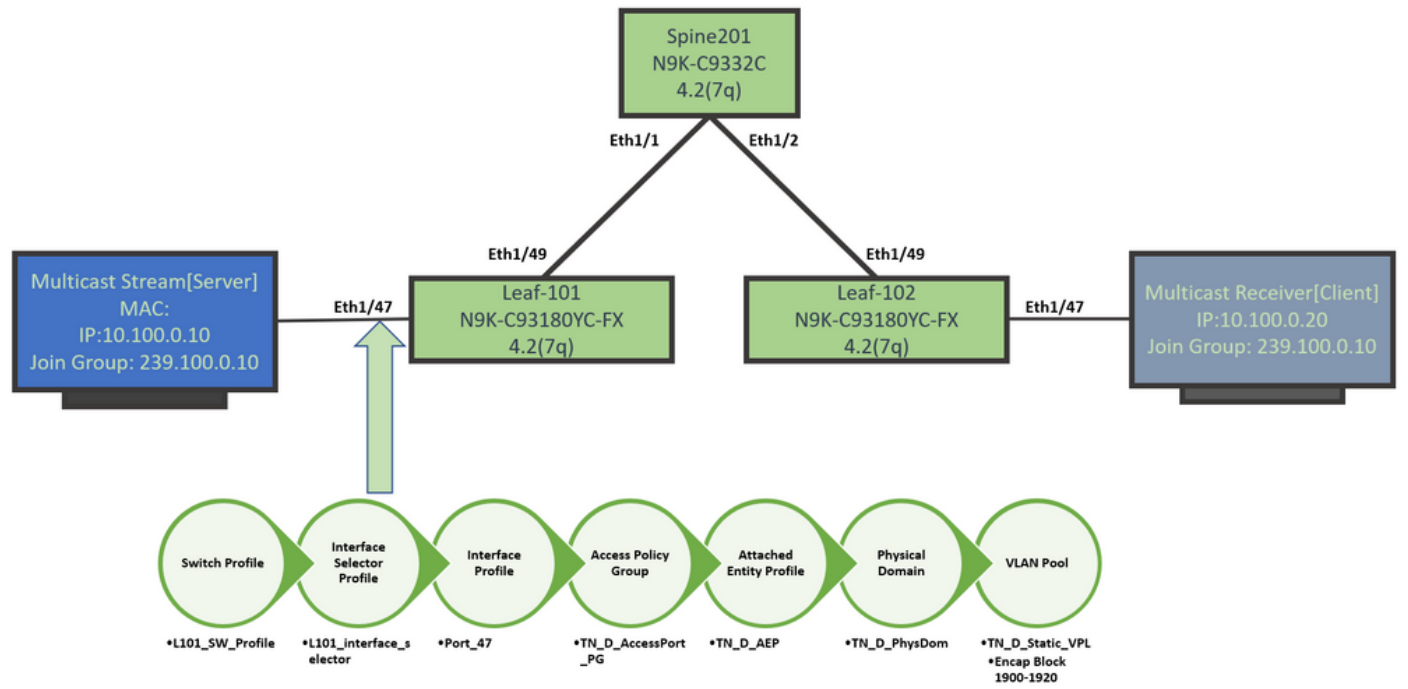

• 次の図は、マルチキャストの受信側ポート(クライアント)ファブリックポリシーを示して います。

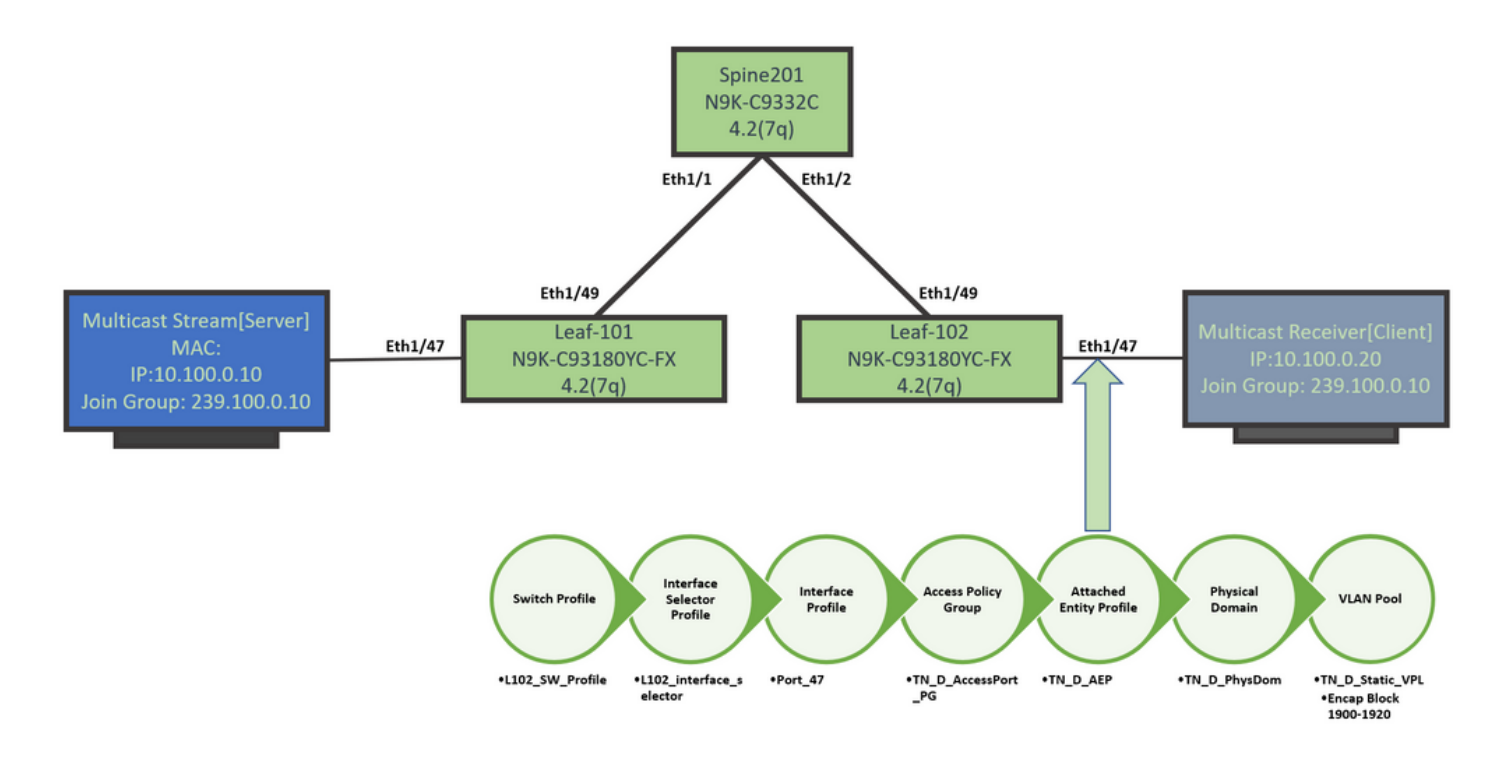

#### ステップ 2:マルチキャストレシーバおよびソース用のEPG、BD、およびVRFの作成

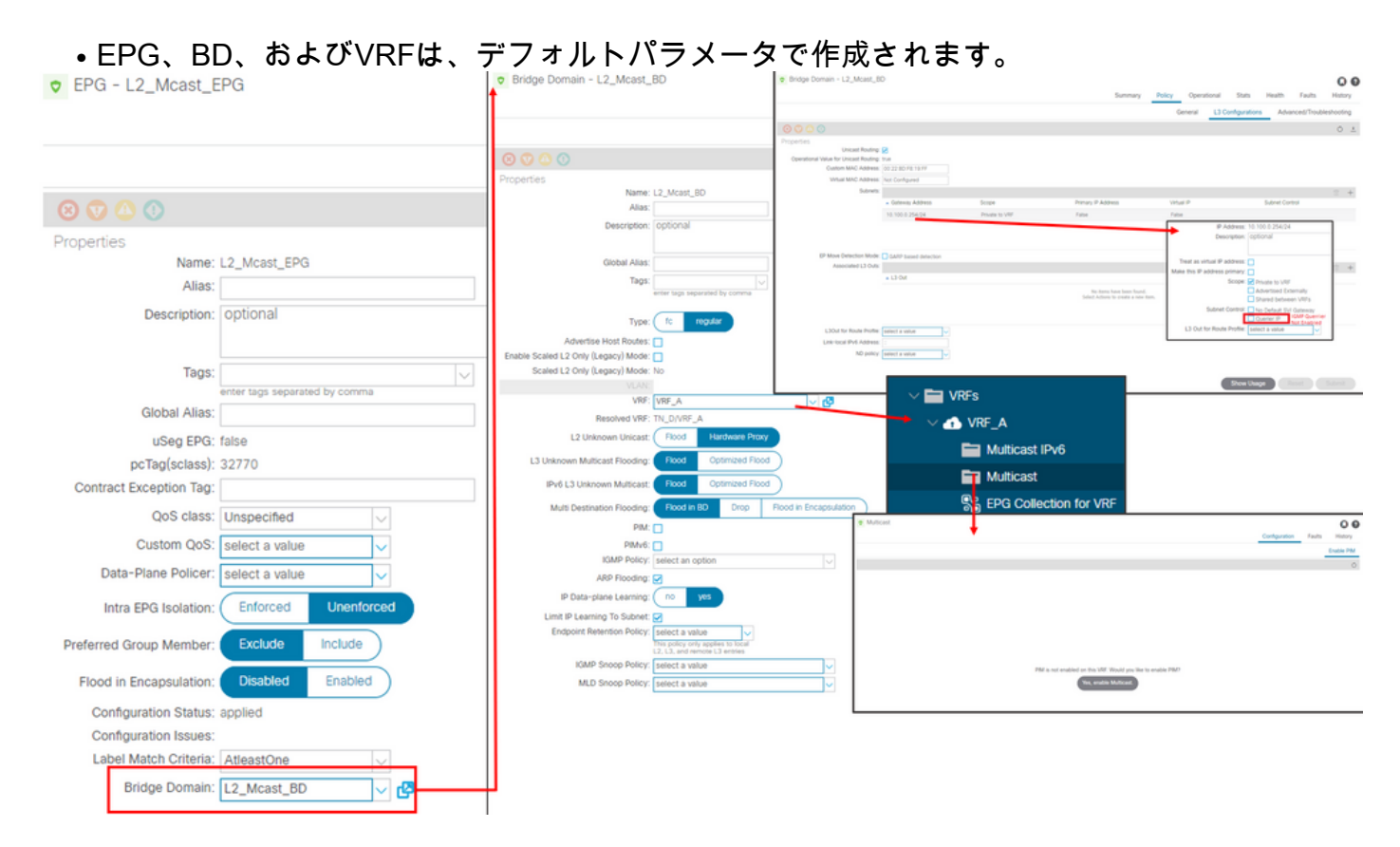

デフォルトでは、BDは「共通」テナントで事前定義されているデフォルトのIGMPスヌープポリ シーを使用します。

IGMPクエリアは、BDサブネットではデフォルトで有効になっていません。これは、レガシー NXOSまたはCisco IOS®ベースの展開の場合も同様です。

デフォルトのIGMPスヌープポリシーを確認するには、[Common' tenant] > [Polices] > ●[Protocol] > [IGMP Snoop] > [default]を選択して、デフォルトのIGMPポリシーに[Enable querier]ボックスがオンになっていないことを確認します。

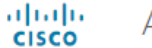

#### **APIC**

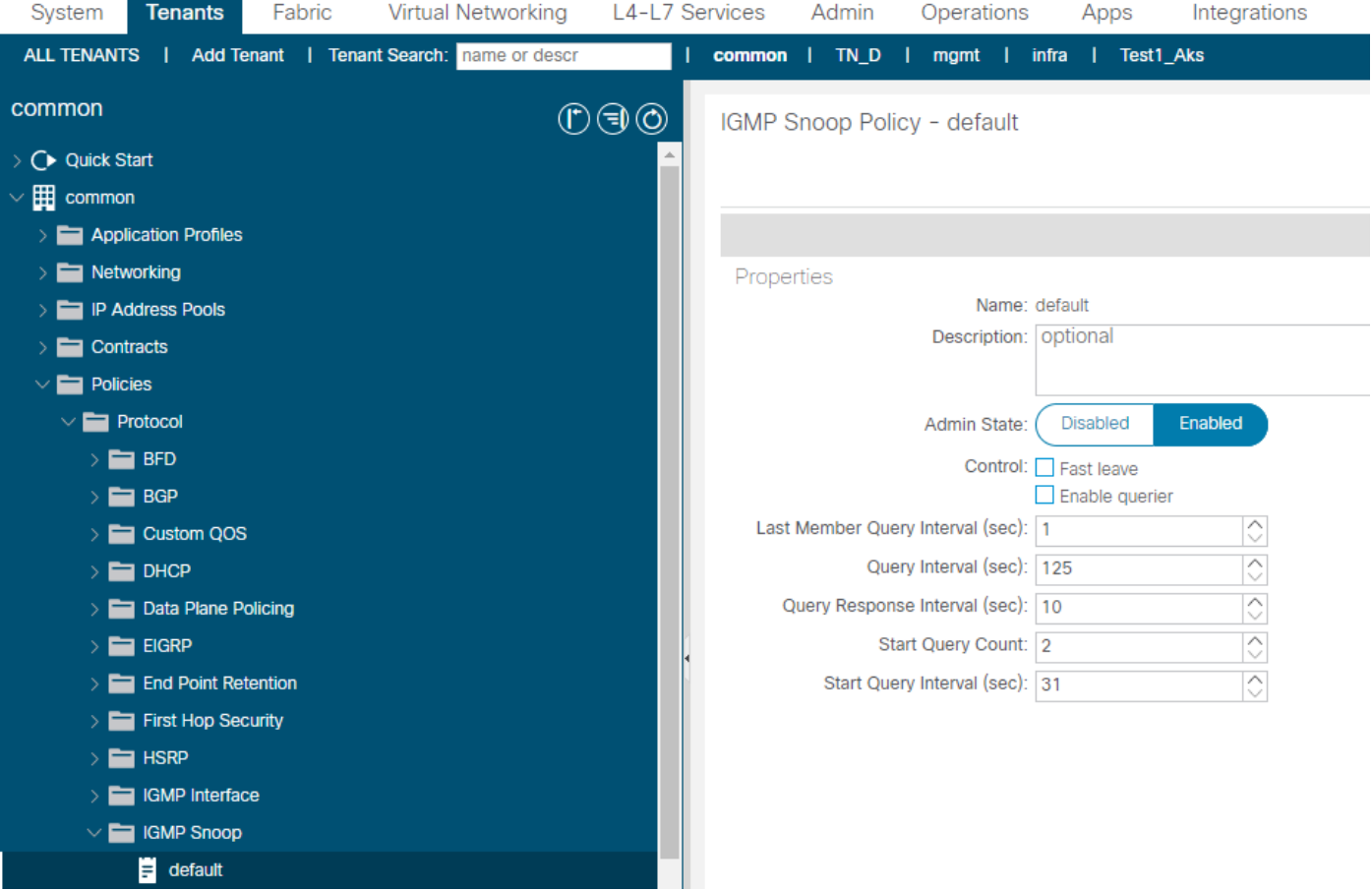

## ● 次の図は、EPG、BD、およびVRF設定の概要(論理ビュー)を示しています。

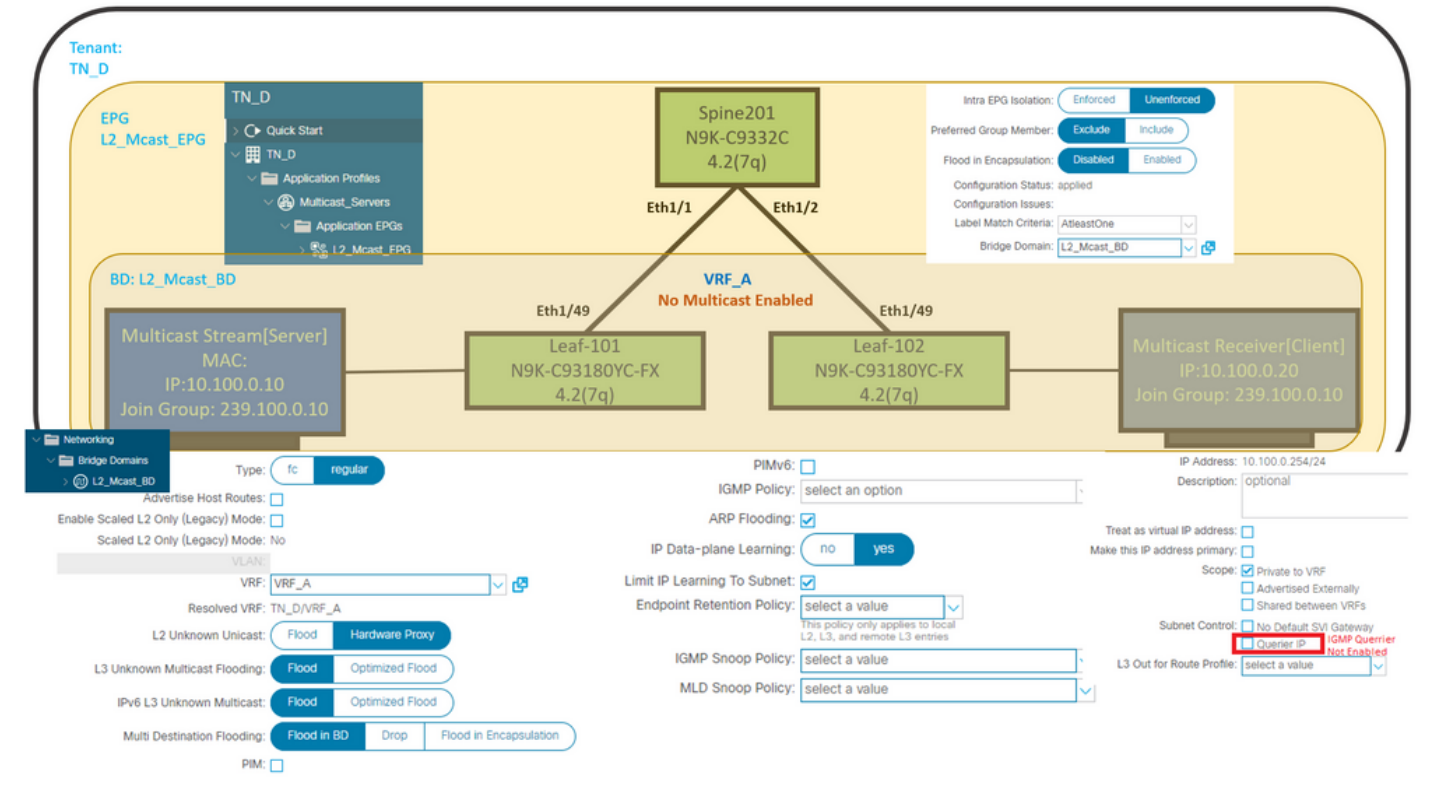

### ステップ 3:EPGへの物理ドメインの接続とスタティックポートの設定

● この図は、EPGに接続された物理ドメインを示しています。

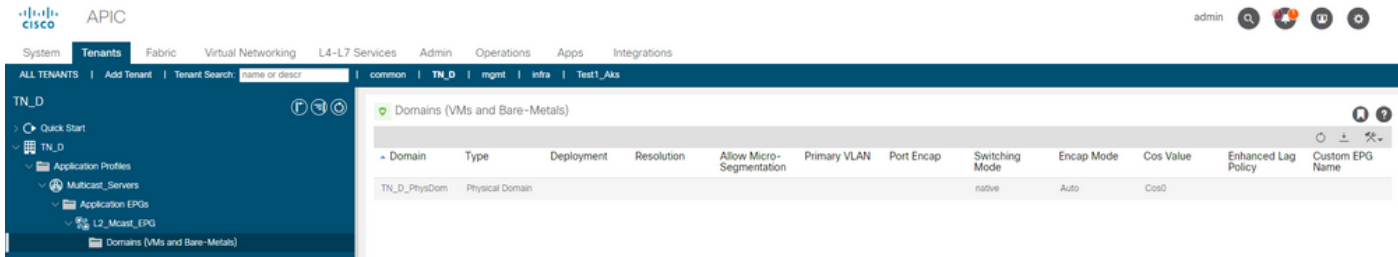

# ● 次の図は、EPGで設定されたスタティックポートを示しています。<br><sub>"‱</sub> apc

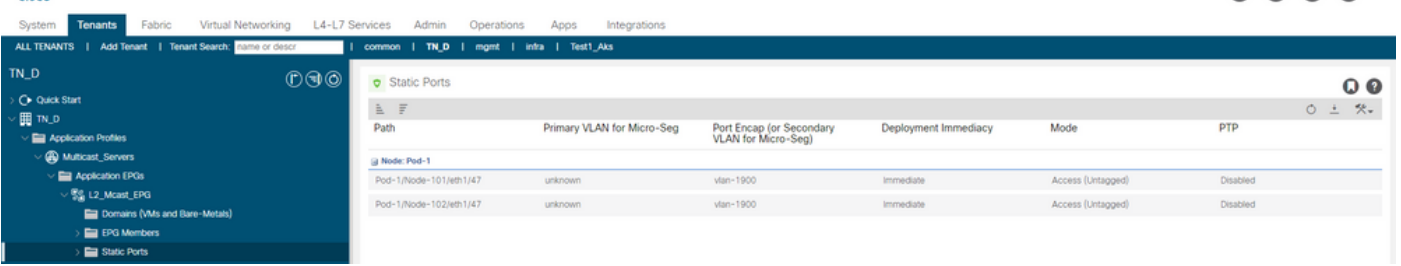

admin Q 19 0 0

• この図は、マルチキャストサーバ(送信元)エンドポイントとマルチキャストクライアント (レシーバ)エンドポイントの両方が同じEPGで学習(接続)されていることを示していま す。

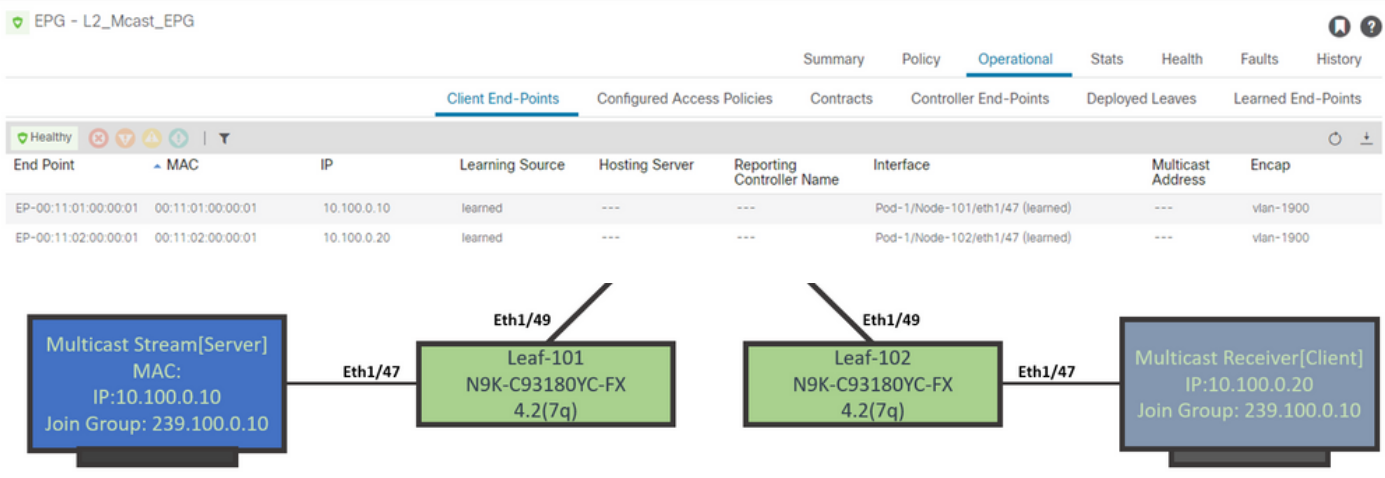

#### ステップ 4:IGMPクエリアの設定

IGMPクエリアは、対応するIGMPスヌープポリシーとBDサブネットの2箇所で有効にする必要が あります。

注:イネーブルクエリアが有効なIGMPスヌーピングポリシーでは、IGMPクエリを送信するため に送信元IPアドレスが必要であり、BDサブネットでIGMPクエリアIPを有効にする設定が必要で す。それ以外の場合、リーフスイッチはIGMPクエリをマルチキャスト受信側に送信しません。

デフォルトのIGMPスヌーピングポリシーを使用する代わりに、IGMPクエリアを有効にして新し いIGMPスヌーピングポリシーを設定することを常に推奨します。デフォルトのIGMPスヌーピン グポリシーでは、IGMPクエリアがデフォルトで有効にされておらず、すべてのBDにデフォルト で接続されていることに注意してください。デフォルトのIGMPスヌーピングポリシーの設定を変 更すると、デフォルトのIGMPスヌープポリシーに接続されている各BDに影響するため、ACIで デフォルトのIGMPスヌーピングポリシーパラメータを変更することは推奨されません。

新しいIGMPスヌーピングポリシーを作成するには、[TN\_D tenant] > [Policies] > ●[Protocols]を選択して、[IGMP Snoop]を右クリックし、[Create IGMP Snoop Policy]をクリッ クします。